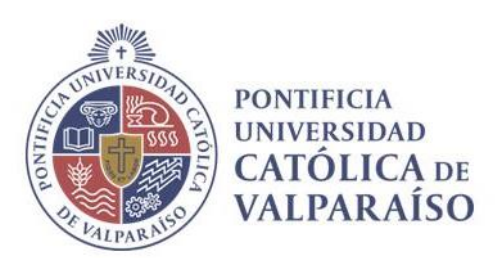

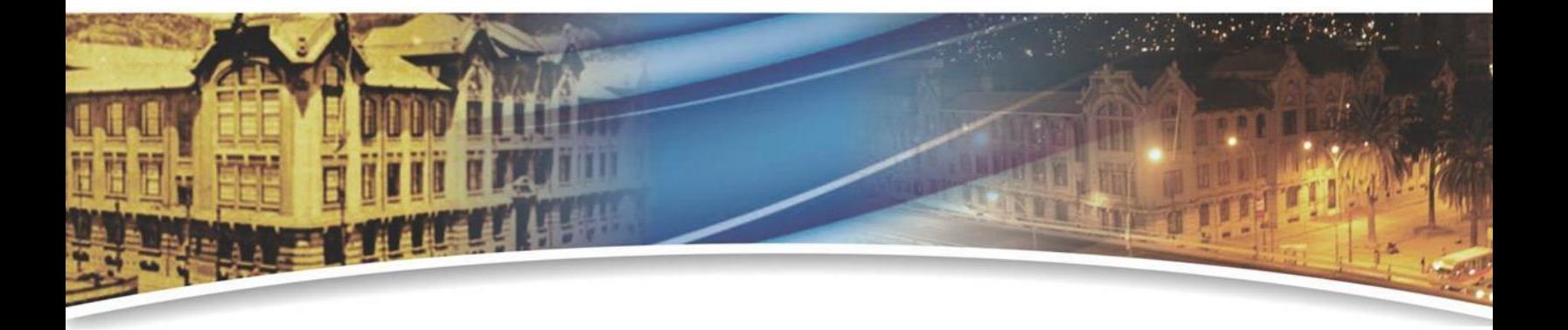

# **Manual de conexión Wifi PUCV**

Valparaíso, 2023

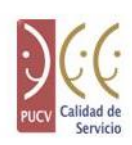

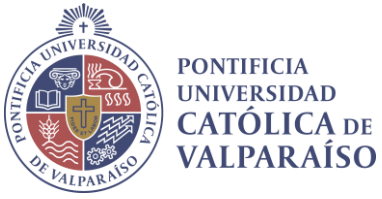

# TABLA DE CONTENIDO

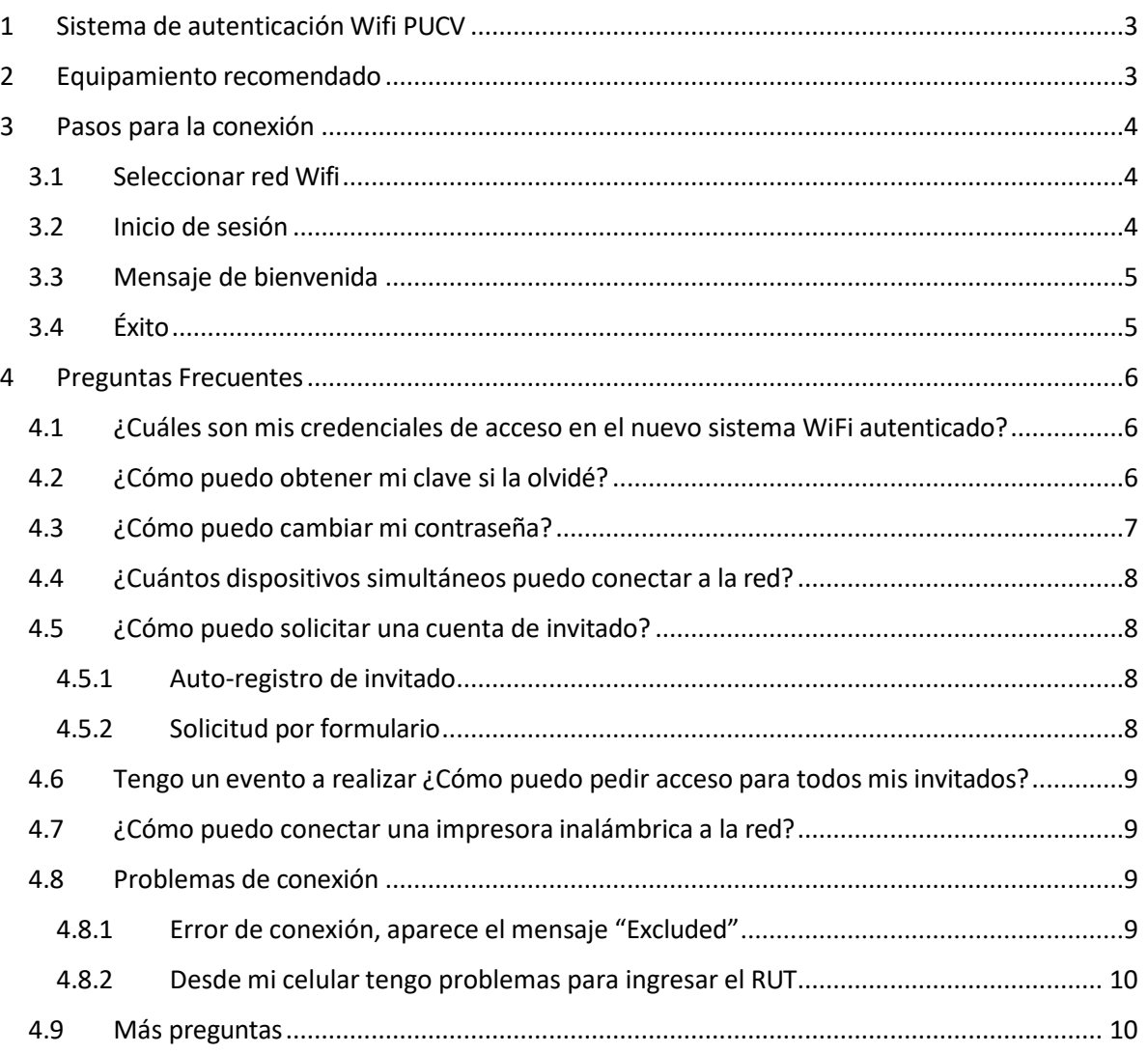

**Casa Central** 

**Example 18**<br>Av. Brasil 2950, Valparaíso - Chile<br>Tel.: (56-32) 227 3000 - 227 3078<br>Fax: (56-32) 221 2746 Casilla: 4059

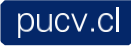

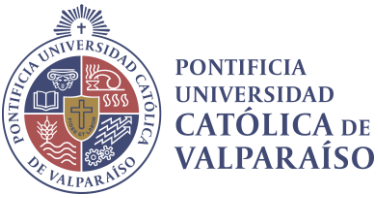

# <span id="page-2-0"></span>1 SISTEMA DE AUTENTICACIÓN WIFI PUCV

A fin de evitar el acceso a la red Wifi institucional de personas ajenas a la Universidad, que junto con consumir indebidamente ancho de banda Internet, pudieran generar problemas de seguridad; a contar de mayo de 2017 – se actualizará el sistema de autenticación a la red institucional.

Con ello se dispondrán de mayor seguridad al diferenciarse redes de Académicos, Funcionarios, Estudiantes, Ex-alumnos e Invitados.

# <span id="page-2-1"></span>2 EQUIPAMIENTO RECOMENDADO

A fin de lograr una experiencia satisfactoria de navegación en Internet mediante la red Wifi, es necesario contar con un equipo que cumpla con las características técnicas mínimas, para asegurarse de ello, la recomendación es utilizar un equipo que su año de fabricación sea igual o posterior a las fechas indicadas a continuación:

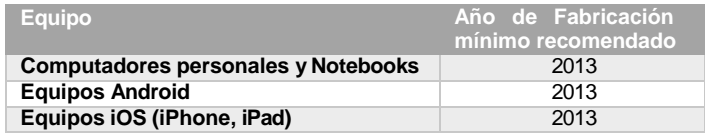

Si el equipo es anterior a las fechas señaladas, si bien podrá navegar, es muy probable que la experiencia de navegación sea de baja calidad.

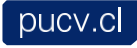

**VICERRECTORÍA DE DESARROLLO**

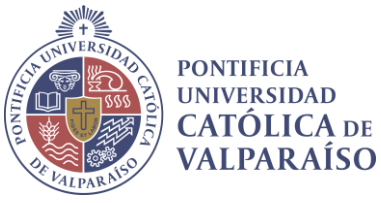

# <span id="page-3-0"></span>3 PASOS PARA LA CONEXIÓN

#### <span id="page-3-1"></span>3.1 SELECCIONAR RED WIFI

Seleccione la red Wifi desde su equipo según su tipo de usuario que le corresponde:

- PUCV-ACADEMICOS\_FUNCIONARIOS
- PUCV-ALUMNOS\_ALUMNI
- PUCV-INVITADOS

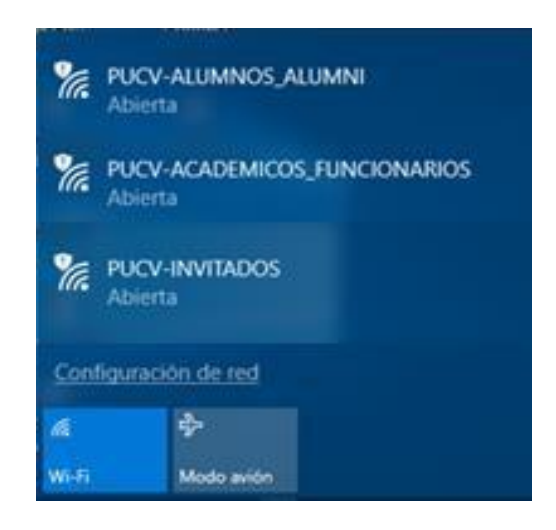

## <span id="page-3-2"></span>3.2 INICIO DE SESIÓN

Para iniciar la sesión use su **Rut** (sin puntos ni dígito verificador) y la **Contraseña** utilizada para ingresar a su cuenta personal del navegador **académico institucional**

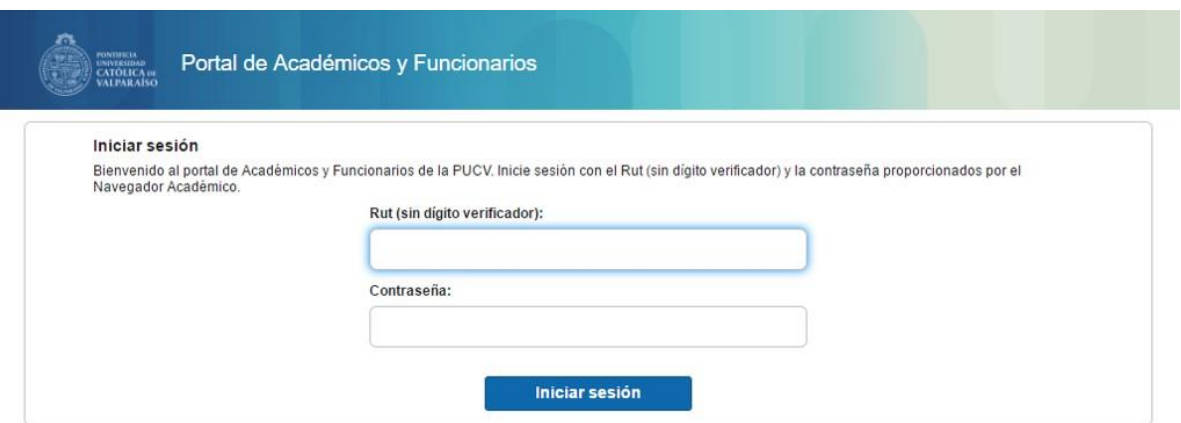

**Casa Central** 

Av. Brasil 2950, Valparaíso - Chile Tel.: (56-32) 227 3000 - 227 3078 Fax: (56-32) 221 2746 Casilla: 4059

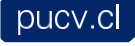

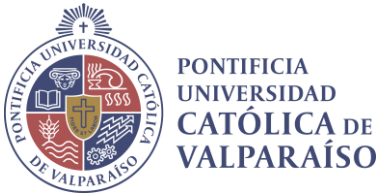

### <span id="page-4-0"></span>3.3 MENSAJE DE BIENVENIDA

En caso que haya escrito las credenciales de manera correcta, le aparecerá un mensaje de bienvenida antes de conectar la red.

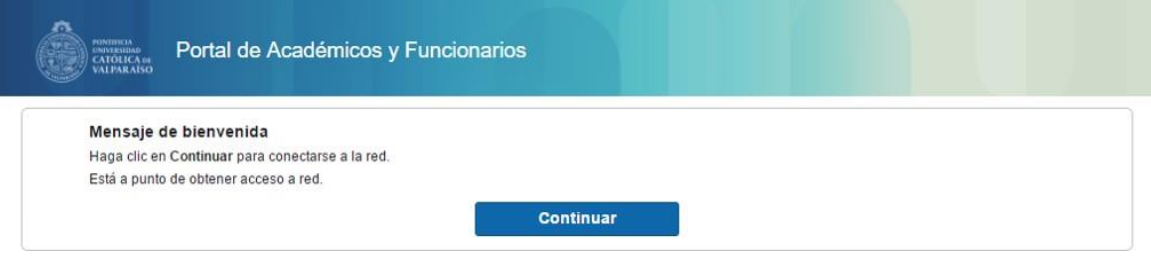

# <span id="page-4-1"></span>3.4 ÉXITO

Debe hacer click en el enlace **"aquí**"

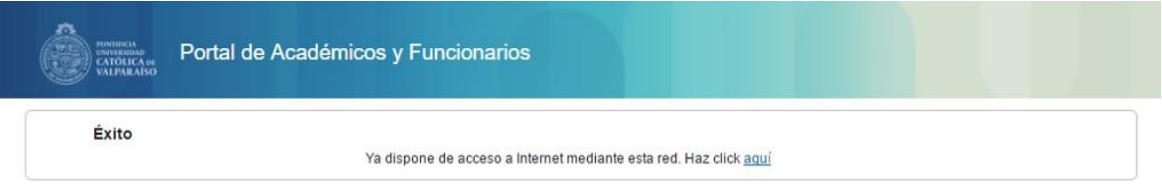

¡Enhorabuena! Ya dispone de acceso a internet a través de la red PUCV.

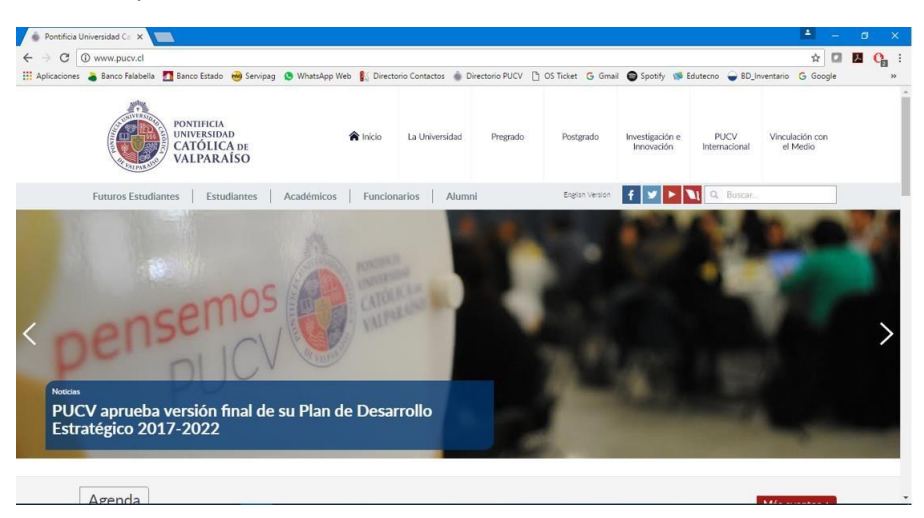

**Casa Central** Av. Brasil 2950, Valparaíso - Chile Tel.: (56-32) 227 3000 - 227 3078 Fax: (56-32) 221 2746 Casilla: 4059

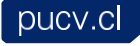

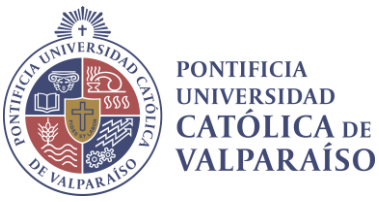

# <span id="page-5-0"></span>4 PREGUNTAS FRECUENTES

<span id="page-5-1"></span>4.1 ¿CUÁLES SON MIS CREDENCIALES DE ACCESO EN EL NUEVO SISTEMA WIFI AUTENTICADO? Las credenciales de acceso para todos los miembros de la comunidad universitaria son:

- Rut sin punto ni dígito verificador
- Contraseña personal para ingreso a navegador académico

Ejemplo:

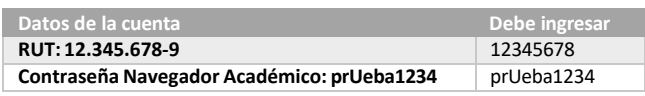

## 4.2 ¿CÓMO PUEDO OBTENER MI CLAVE SI LA OLVIDÉ?

Se debe ingresar al Navegador Académico y presionar el link: **¿Olvidó su contraseña?**

<span id="page-5-2"></span>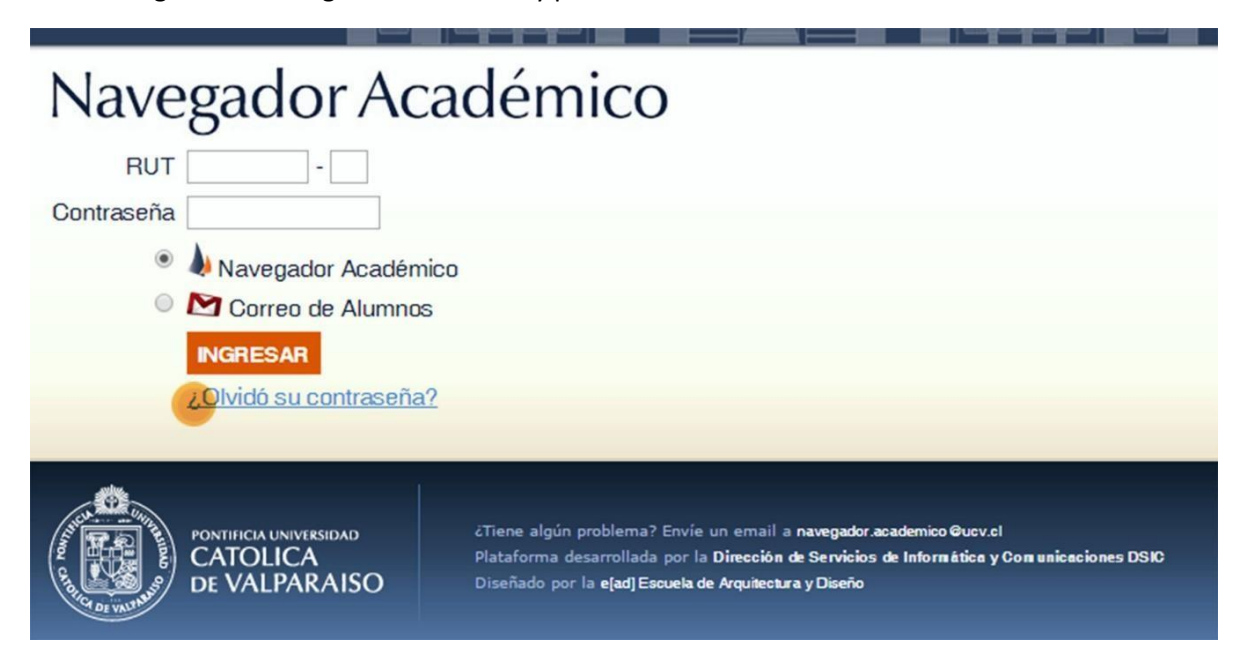

Luego se deben seguir las instrucciones del portal, el que finalmente enviará la contraseña al correo electrónico configurado inicialmente por el usuario.

**Casa Central** Av. Brasil 2950, Valparaíso - Chile Tel.: (56-32) 227 3000 - 227 3078 Fax: (56-32) 221 2746 Casilla: 4059

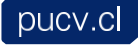

**VICERRECTORÍA DE DESARROLLO**

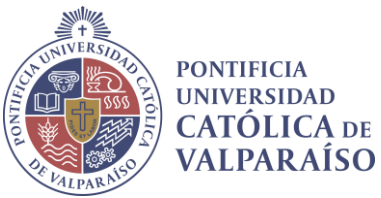

<span id="page-6-0"></span>4.3 ¿CÓMO PUEDO CAMBIAR MI CONTRASEÑA?

Para cambiar la contraseña es necesario ingresar al **Navegador Académico**.

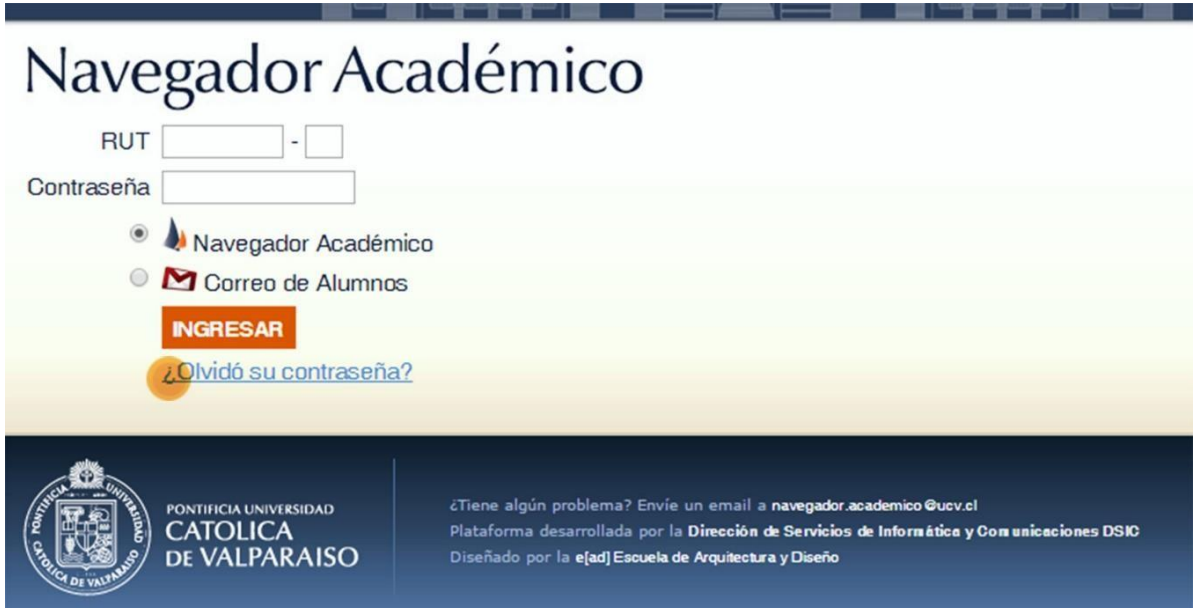

## En la sección **PERFIL**, se encuentra la opción: **Cambiar contraseña**

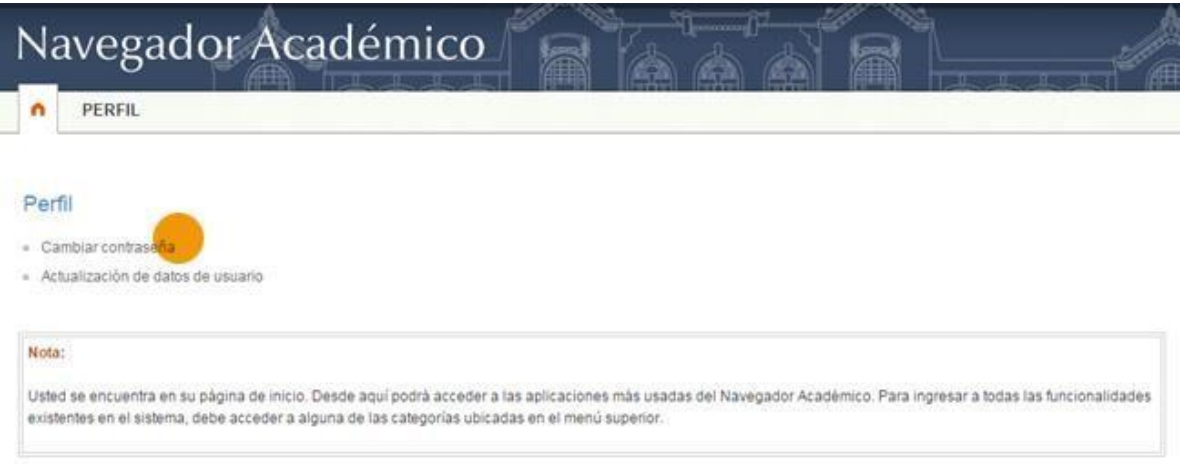

Al presionar este link solo se deberán seguir las instrucciones del portal para cambiar exitosamente la contraseña.

**Casa Central** Av. Brasil 2950, Valparaíso - Chile Tel.: (56-32) 227 3000 - 227 3078 Fax: (56-32) 221 2746 Casilla: 4059

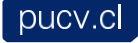

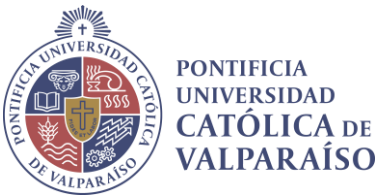

<span id="page-7-0"></span>4.4 ¿CUÁNTOS DISPOSITIVOS SIMULTÁNEOS PUEDO CONECTAR A LA RED? La cantidad máxima de equipos conectados simultáneamente por usuario es 3

## <span id="page-7-1"></span>4.5 ¿CÓMO PUEDO SOLICITAR UNA CUENTA DE INVITADO?

Existen dos alternativas:

**El tiempo estimado de validación y aprobación de la solicitud de conexión para invitados cualquiera sea el tipo de solicitud, es de 90 minutos, solo en días hábiles y en horario de oficina (8:30 a 18:00).**

#### <span id="page-7-2"></span>4.5.1 Auto-registro de invitado

El invitado puede solicitar una cuenta de forma propia, los pasos a seguir son:

#### **1. Conectarse a la red PUCV invitados**

Si no tiene nombre de usuario y contraseña, seleccione ¿No tiene una cuenta?

- **2. Se abre un formulario donde es necesario completar los siguientes campos.**
	- Nombre.
	- Apellido.
	- Dirección de correo electrónico personal.

Datos del anfitrión o persona responsable de la visita, a completar:

- Teléfono o anexo de la persona responsable a la que se visita.
- Unidad académica o administrativa.
- Correo electrónico a la persona responsable a la que se visita.
- Motivo de la visita.
- **3. Hacer clic en "Registrar"**

**Importante:** Tanto los datos del invitado como del anfitrión serán revisados por la DSIC.

- Si esta solicitud es aprobada, se aceptará el registro, y se enviará a la dirección de correo electrónico personal del invitado las credenciales de acceso.
- En caso contrario, el invitado recibirá un correo indicando la denegación del acceso.

**Nota:** Se entiende por **anfitrión** a una persona perteneciente a la Universidad que posea algún cargo de responsabilidad.

#### 4.5.2 Solicitud por formulario

Para solicitar una cuenta de invitado, el anfitrión deberá completar el formulario que se encuentra en la página de la DSIC, [\(Descargar Formulario\)](http://goo.gl/fPTbgi) , y enviarlo al área de soporte DSIC.

#### <span id="page-7-3"></span>**Casa Central**

Av. Brasil 2950, Valparaíso - Chile Tel.: (56-32) 227 3000 - 227 3078 Fax: (56-32) 221 2746 Casilla: 4059

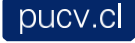

**VICERRECTORÍA DE DESARROLLO**

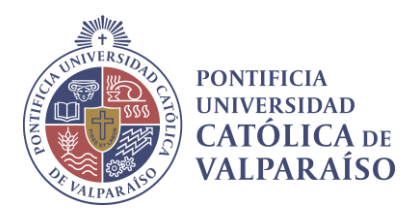

**Nota:** Se entiende por **anfitrión** a una persona perteneciente a la Universidad que posea algún cargo de responsabilidad.

Área de Soporte DSIC

Teléfono: 32 227 3400

E-mail: [soporte@pucv.cl](mailto:soporte@pucv.cl)

<span id="page-8-0"></span>4.6 TENGO UN EVENTO A REALIZAR ¿CÓMO PUEDO PEDIR ACCESO PARA TODOS MIS INVITADOS?

En los casos de organizaciones de eventos o seminarios de más de 20 personas se debe utilizar el *[formulario de inscripción](http://dsic.pucv.cl/wp-content/uploads/2017/07/F-260-Solicitud-SSID-Evento-Invitados-Red-WiFi.doc)* para eventos, **con al menos 10 días antes de la realización de dicha actividad**.

Este procedimiento tiene la finalidad simplificar a los invitados el acceso a la red de la PUCV y a su vez a Internet, para lo cual se entregará un nombre y una clave única para ser compartidos entre los distintos usuarios del evento.

## <span id="page-8-1"></span>4.7 ¿CÓMO PUEDO CONECTAR UNA IMPRESORA INALÁMBRICA A LA RED?

Para conectar una impresora de forma inalámbrica, debe completar y enviar el [formulario](http://goo.gl/aL5iUT) a [soporte@pucv.cl.](mailto:soporte@pucv.cl) Posterior a la solicitud, se le asignarán los permisos necesarios para poder conectar la impresora a la red Wifi, **PUCV-IMPRESORAS**, especialmente diseñada para este tipo de dispositivos.

# <span id="page-8-2"></span>4.8 PROBLEMAS DE CONEXIÓN

<span id="page-8-3"></span>4.8.1 Error de conexión, aparece el mensaje "Excluded"

Si en más de tres ocasiones se ingresan erróneamente las credenciales, por políticas de seguridad el sistema automáticamente excluye la cuenta en cuestión, restringiendo la conexión a la red por un periodo de 60 segundos

Cuando ocurre la situación anteriormente descrita, pueden presentarse lossiguientes problemas de conexión, los cuales están directamente relacionados con la causa del bloqueo:

- Dispositivo Android muestra guardada la Red, pero no conecta.
- Equipo (Windows, Linux o Macintosh) no conecta a la red WiFi.

**Solución:** Solo debe volver a conectarse pasado los 60 segundos.

**Casa Central** Av. Brasil 2950, Valparaíso - Chile Tel.: (56-32) 227 3000 - 227 3078 Fax: (56-32) 221 2746 Casilla: 4059

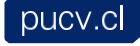

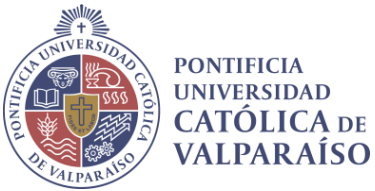

#### <span id="page-9-0"></span>4.8.2 Desde mi celular tengo problemas para ingresar el RUT

Ciertos dispositivos móviles presentan cierta dificultad al momento de teclear el RUT. Este inconveniente es ocasionado por el autocompletado del dispositivo. Para solucionar este problema, es necesario desactivar esta característica en los ajustes del celular. Luego de realizar esto, se podrá ingresar el RUT sin ningún problema, y si se deseas, se puede volver a activar la opción de autocompletado, ya que el RUT quedará registrado en el celular.

## <span id="page-9-1"></span>4.9 MÁS PREGUNTAS:

Si tienes alguna duda, consulta o comentario sobre el sistema, contáctenos a través de:

#### **Área de Soporte DSIC**

Teléfono: 32 227 3400

E-mail: [soporte@pucv.cl](mailto:soporte@pucv.cl)

**Casa Central** 

Av. Brasil 2950, Valparaíso - Chile Tel.: (56-32) 227 3000 - 227 3078 Fax: (56-32) 221 2746 Casilla: 4059

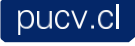